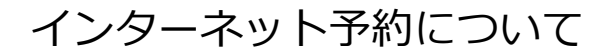

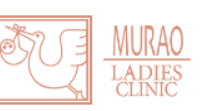

右の QR コードより予約ページにアクセスしてください。

## ID 未登録の患者様

- 1. 携帯、スマートフォンからは、QR コードから直接予約ページがご確認いただけます ※次の画面からは PC、携帯、スマートフォンと同じです。以下をご確認ください。
- 2.「ID 登録」を押します。

3. 利用規約をご確認の上、メールアドレスを入力して ください。入力できましたら、「登録用メールを送信 する」を押します。

4. ご登録いただきましたメールアドレスに 登録用 URL をお送りします。

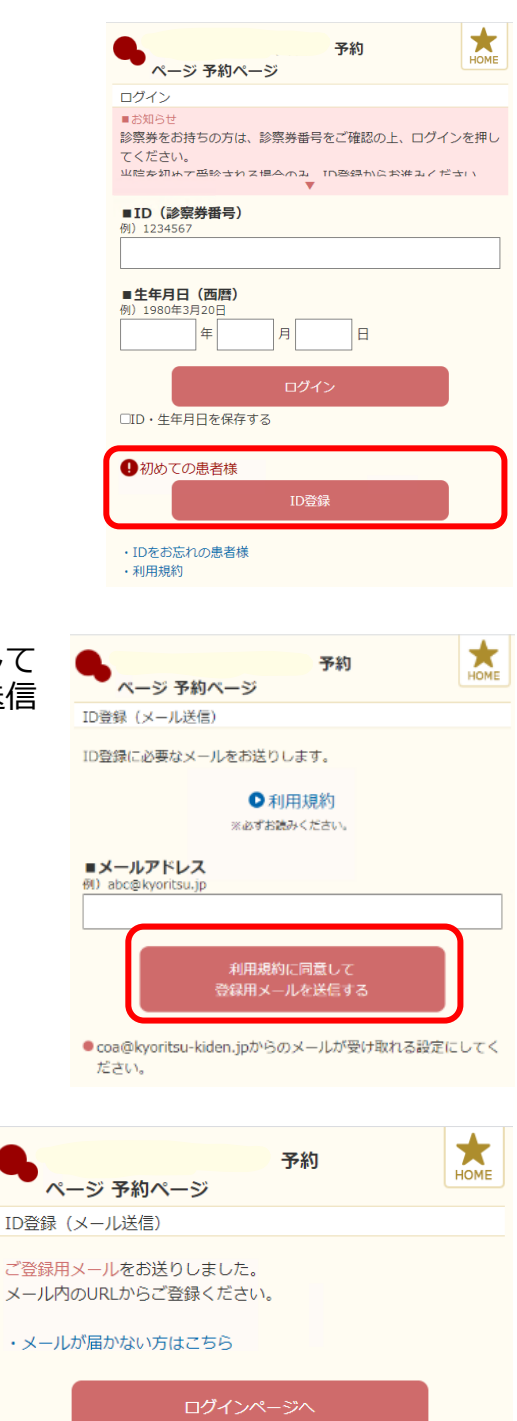

5. 登録いただいたメールアドレスにメールが届きます [東日本デモ]の予約サービス ID登録 ので、記載されている URL から ID 登録を行います。以下のURLにアクセスし、ID 登録をしてください。(※本日限り 有効) http://119.242.0.143/YoyakuNewUser/RegisterId/RegisterNew ※有効期限は届いてから 24 時間以内となっており Kanja?urlkey=east-ますのでご注意ください。 demo&confirm=6A793269796E65317A6E48704954614D4A684A 7751544B784E75382F493135364D39345132704E423164347547 56573047513051565177646772704257476968596F4B71393933 736563795853526332374E36372B684B306A2F35666C682F354 3657050637069784D632F6B75776D7559686A5A6962556B5737 4E63796F596D6B663838413165793267336A6D6A65744236626 259413D3D 有効期限は発行してから24時間以内となっております。 ※このメールは自動で返信されています。 ※このメールに覚えがない場合は、恐れ入りますが破棄してくだ さい。 6.「氏名(漢字)」「氏名(カナ)」「生年月日」  $\bigstar$ 予約 **へんの**ページ予約ページ 「電話番号」を入力してください。 ID登録 入力できましたら、「確認する」を押してください。 すべての項目を入力してください。 ■氏名 (漢字) ※メールアドレスは登録していただいたアドレスが 入ります。 ■氏名 (カナ) ■生年月日 (西暦) │<br>年 月 Ìя ■電<mark>話番号</mark><br>例)03-1234-5678 ■メールアドレス 7. 内容を確認し、問題なければ「登録する」を押して ★ 学幼 ページ 予約ページ ください。 ID登録 修正する場合は、「修正する」を押します。 内容をご確認ください ■氏名 (漢字) 協立 一子 ■氏名 (カナ) **‡a9U9 471** ■牛年日日 (西暦) 1996年10月30日 ■雷話番号  $03 - 3268 - 7841$ ■メールアドレス 修正する 登録する 8.登録いただいたメールアドレスに ID 登録完了の ★ 予約 メールが届きます。 ページ予約ページ ID登録 記載されている予約専用 URL より、予約操作へ 進んでください。 ご登録完了のメールをお送りしました。 ログインして予約をお取りください。 ・メールが届かない方はこちら

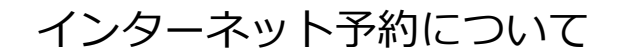

右の QR コードからでもアクセスできます。

## 予約の取り方

- 1.携帯、スマートフォンからは、QR コードから直接予約ページがご確認いただけます。 ※次の画面からは PC、携帯、スマートフォンと同じです。以下をご確認ください。
- 2.ID と生年月日(西暦)を入力し、「ログイン」を 押してください。

3.「日時指定のご予約」又は「イベントのご予約」を 選択してください。

4.予約項目と受診目的を選択し、「空き状況を検索する」を 押します。

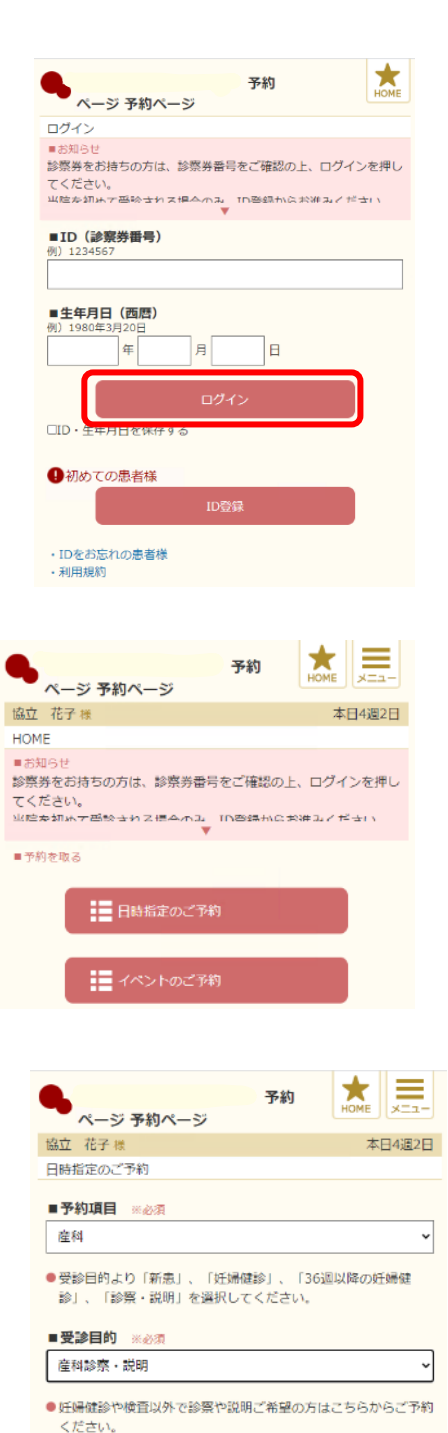

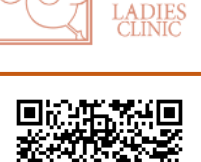

MURAO

5.日付と時間を選択します。

※グレーの日付は予約をお取り することができません。

 $\blacksquare$ 

 $\begin{array}{r} 30 \\ \hline 6 \\ 13 \\ 20 \\ 27 \\ 4 \\ \hline \end{array}$ 

「予約する」を押します。

クリックし、修正が可能です。

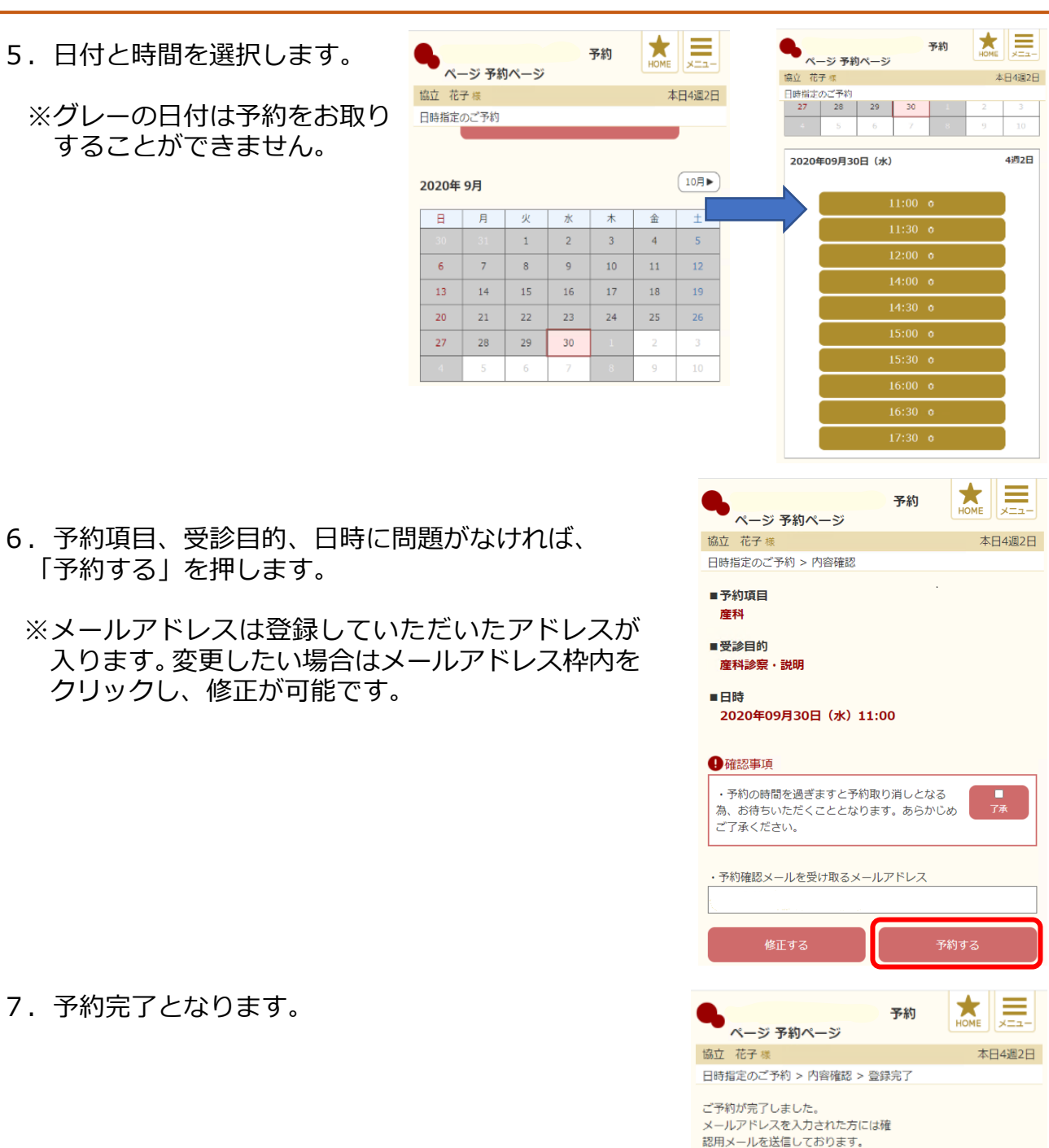

7.予約完了となります。

※ご予約の日時変更やキャンセルは、HOME 画面から 行うことが可能です。

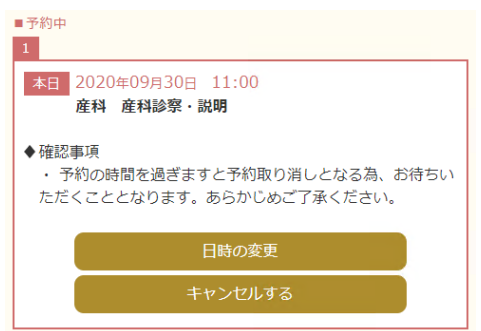

HOMEに戻る

・メールが届かない方はこちら